# **補助金申請システム(jGrants2.0)**

# **事業者マニュアル (代表申請の連携事業者様向け) GビズIDの取得とログインのお願い**

# **第1回~第5回公募事業者向け**

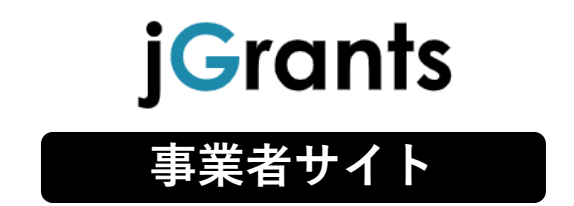

2022/8/3

**令和二年度第三次補正 中小企業等事業再構築促進補助金事務局**

### 代表申請の連携事業者様向け GビズIDの取得とログインのお願い(1/4)

複数の補助事業者の取り組みを束ねて、一つの事業計画として申請を行い、採択 された補助事業者が交付申請をする場合(「代表申請」という)、代表以外の事 業者は、GビズIDプライムアカウントの取得と、ログインが必要です。

①事業再構築補助金ホームページ<https://jigyou-saikouchiku.go.jp/>の[申請 方法]から、GビズIDを取得してください。

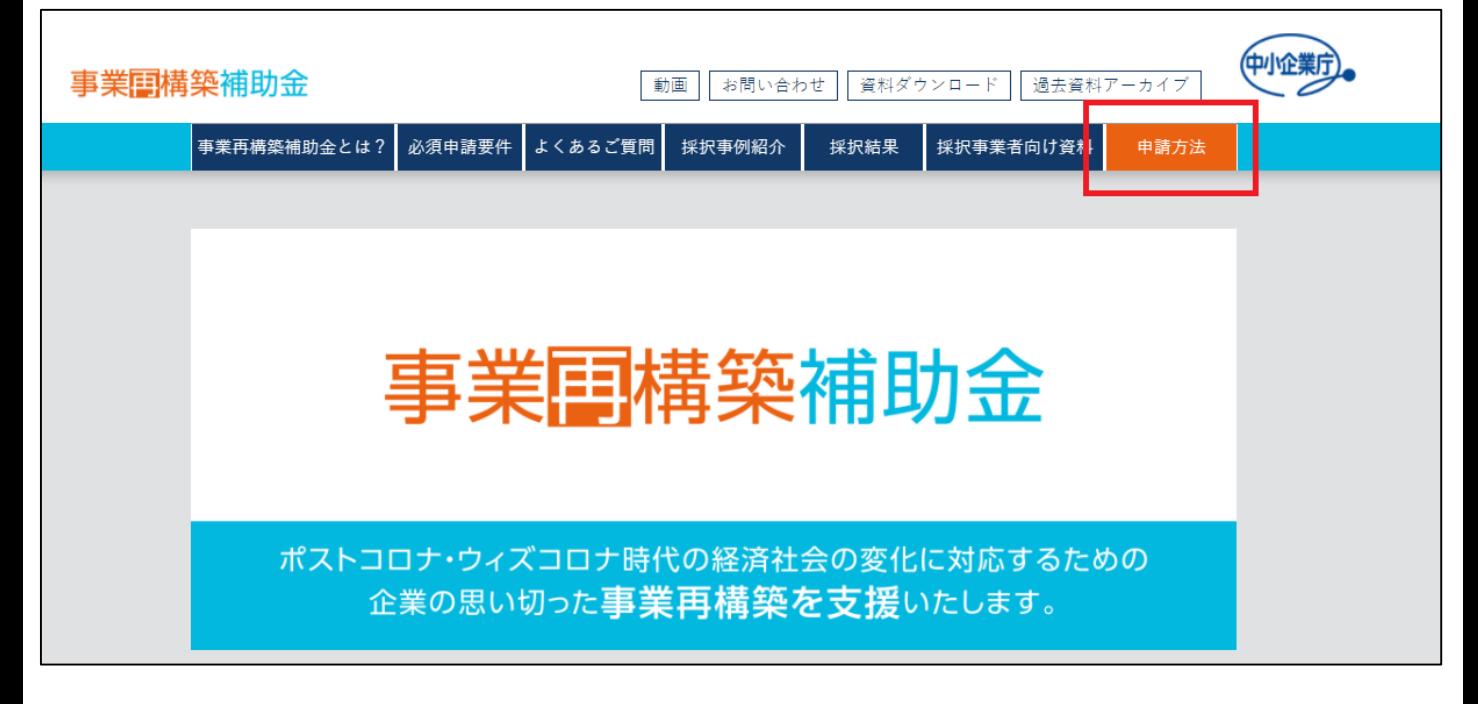

#### ②取得したGビズIDで、必ず1回ログインをしてください。 まず「GビズIDでログインする方はこちら]をクリックします。

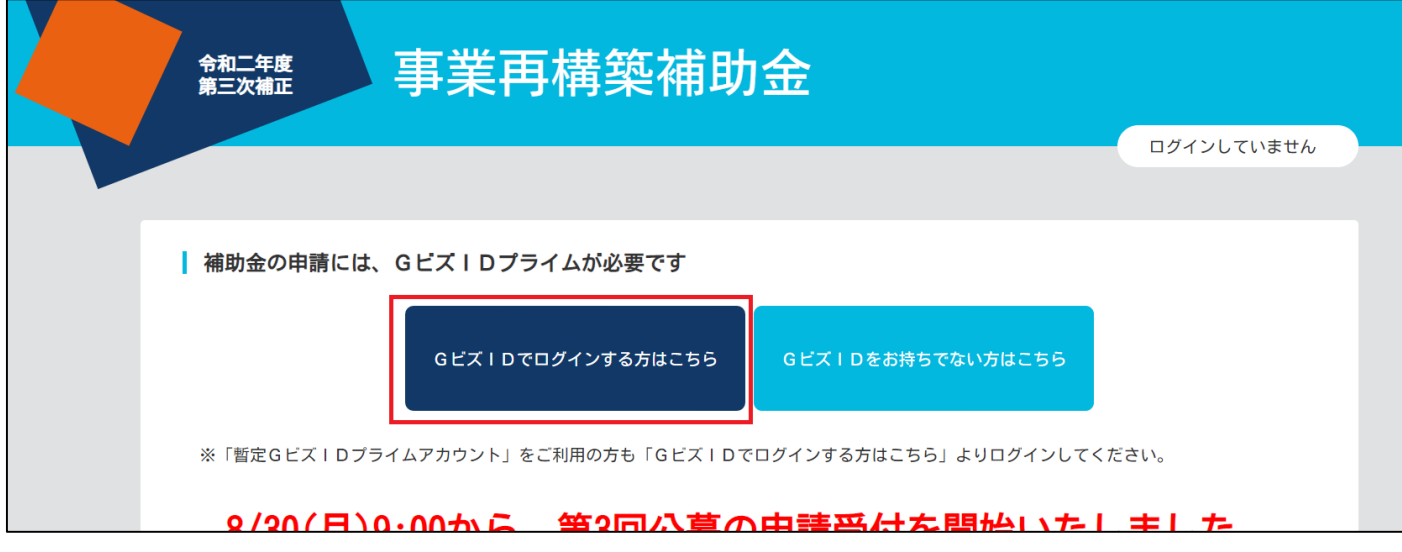

# 代表申請の連携事業者様向け GビズIDの取得とログインのお願い(2/4)

### ③GビズIDプライムで作成したアカウントのID、パスワードを入力し、[ログイ ン]をクリックします。

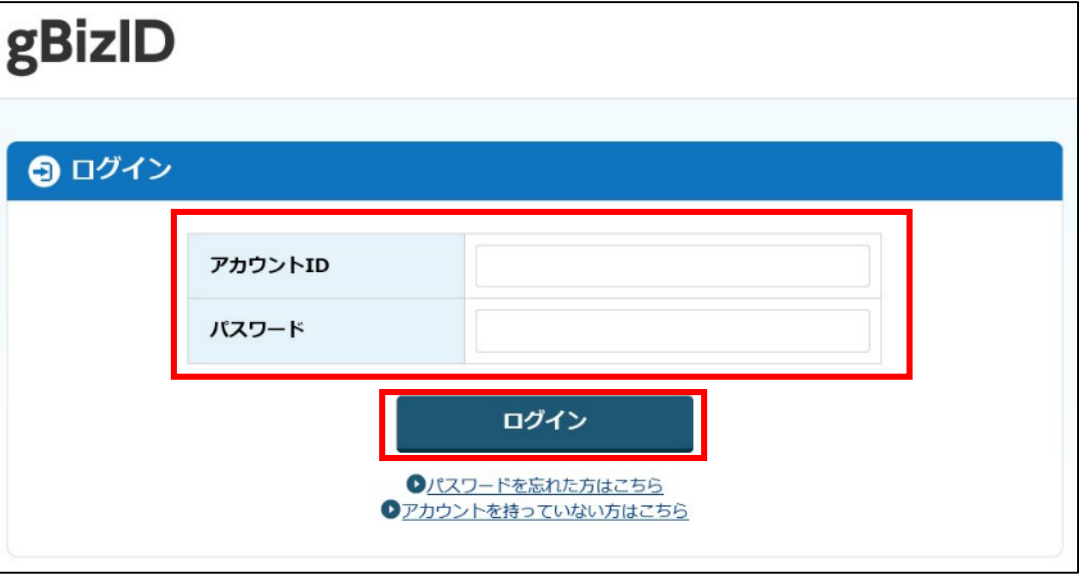

④GビズIDのワンタイムパスワード入力画面で、GビズIDプライムの電話番号 宛に届く6桁のワンタイムパスワードを入力し、[OK]をクリックします。

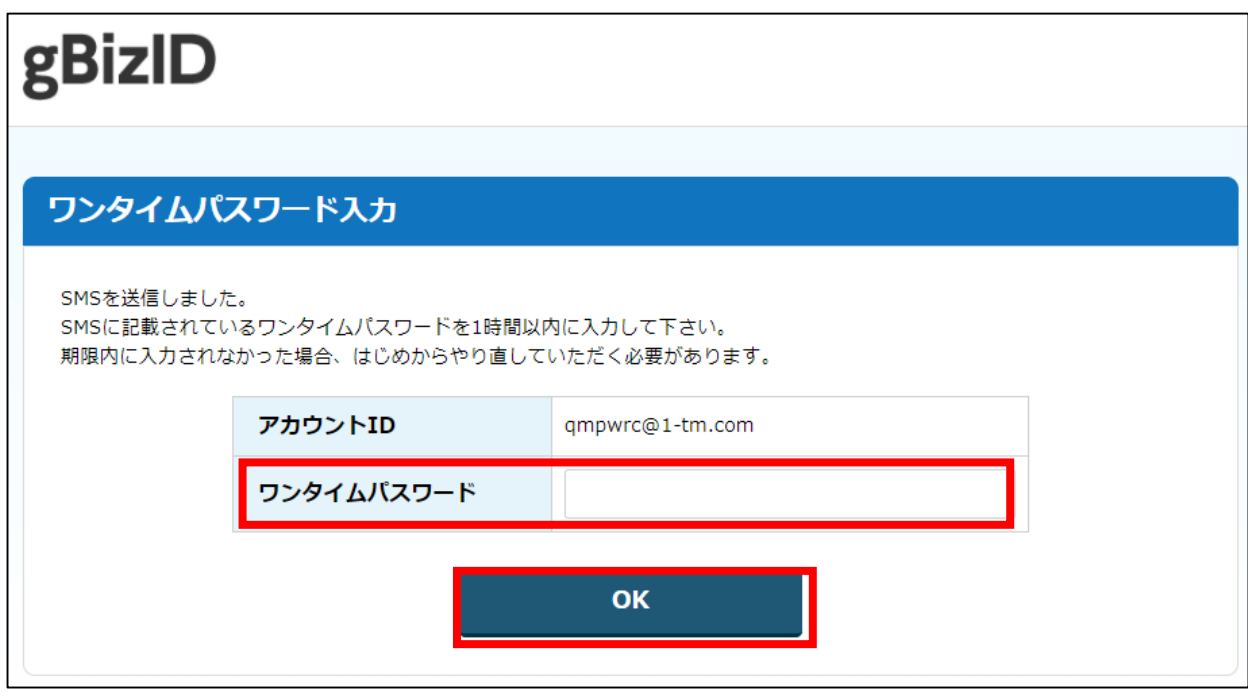

### 代表申請の連携事業者様向け GビズIDの取得とログインのお願い (3/4)

### ⑤電子申請システムの初回ログイン時のみ、電子申請システム利用規約及びプライバシーポリ シーが表示されます。画面を下にスクロールし、「承認]をクリックしてください。

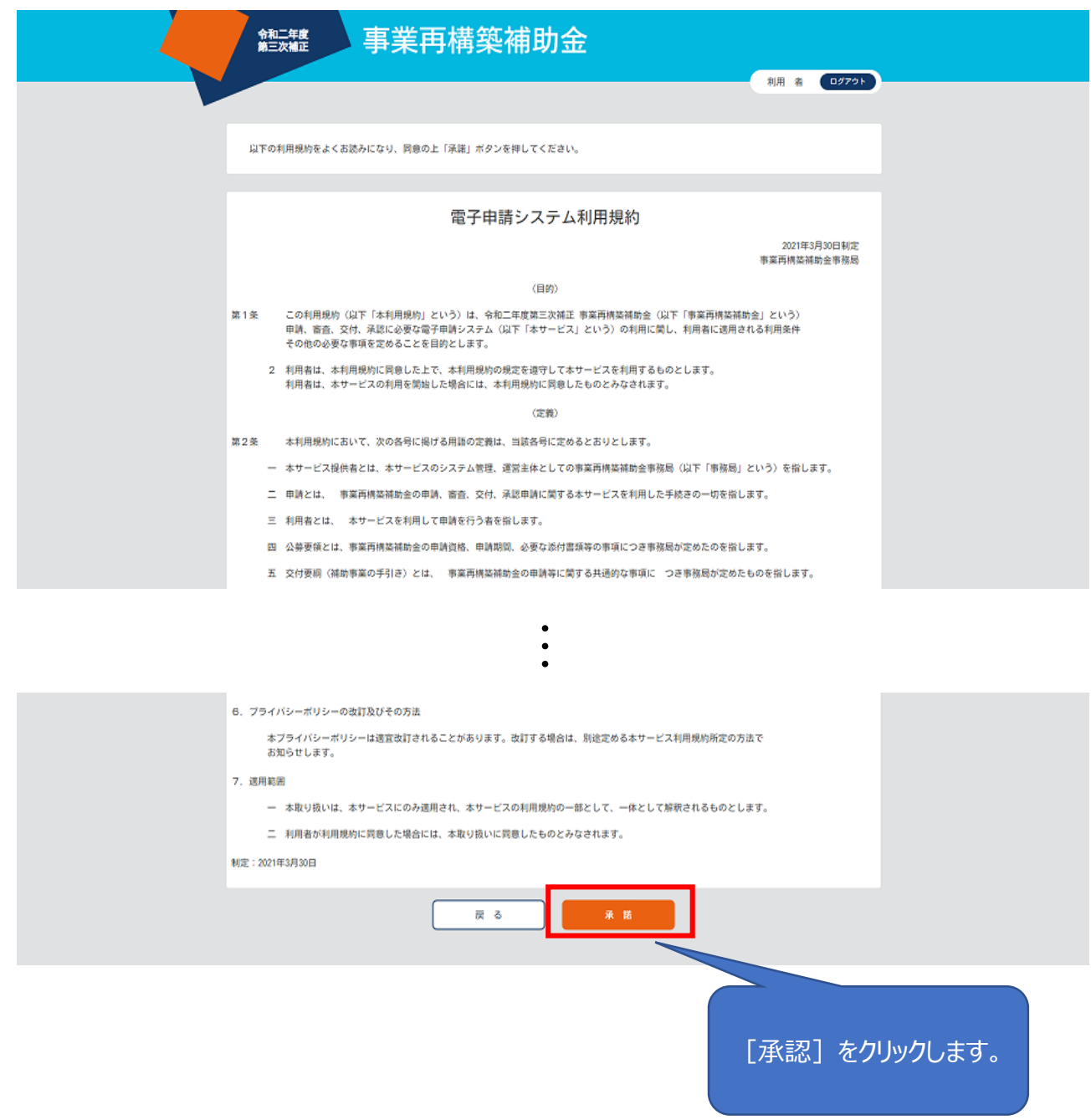

# 代表申請の連携事業者様向け GビズIDの取得とログインのお願い(4/4)

### ⑥申請状況画面が表示されたら、スクリーンショットを撮ってください。jGrantsか ら申請する際は、初回申請時のみ必ずこのスクリーンショットを添付してください。

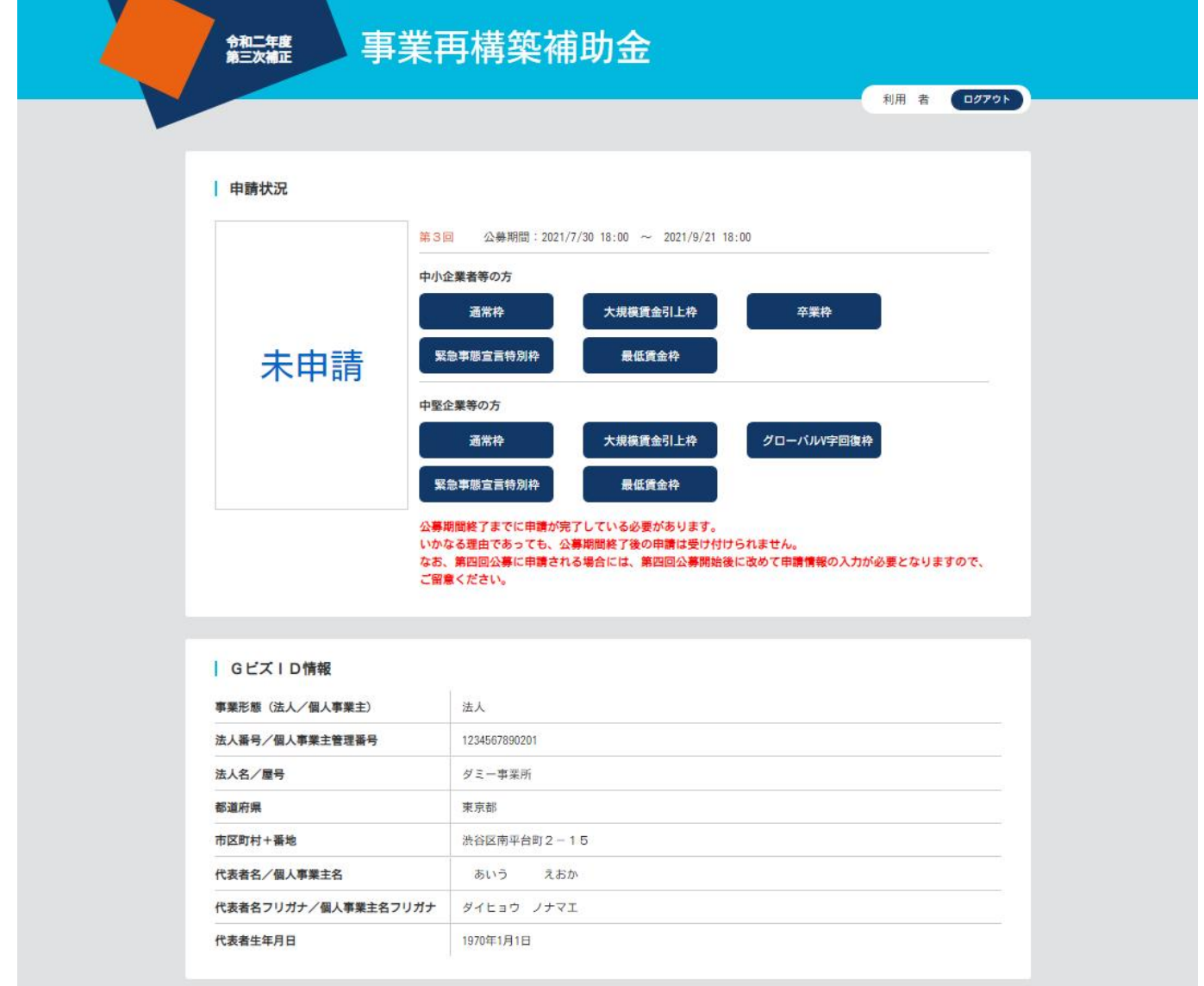

### ⑦右上の[ログアウト]ボタンをクリックしてログアウトしてください。

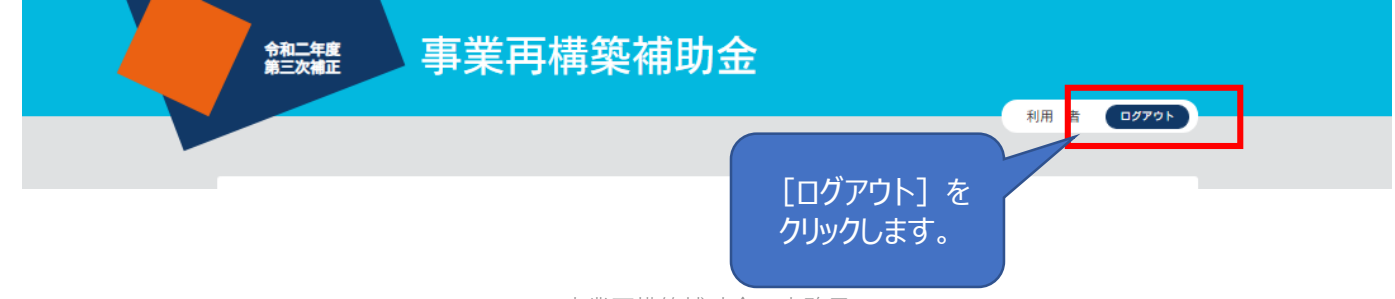